## **Description**

The Firefox cache temporarily stores images, scripts, and other parts of websites you visit in order to speed up your browsing experience.

## **Resolution**

To resolve this issue, please do the following:

1. In Firefox, click the menu button and choose Options – se[e Figure 1](#page-0-0)

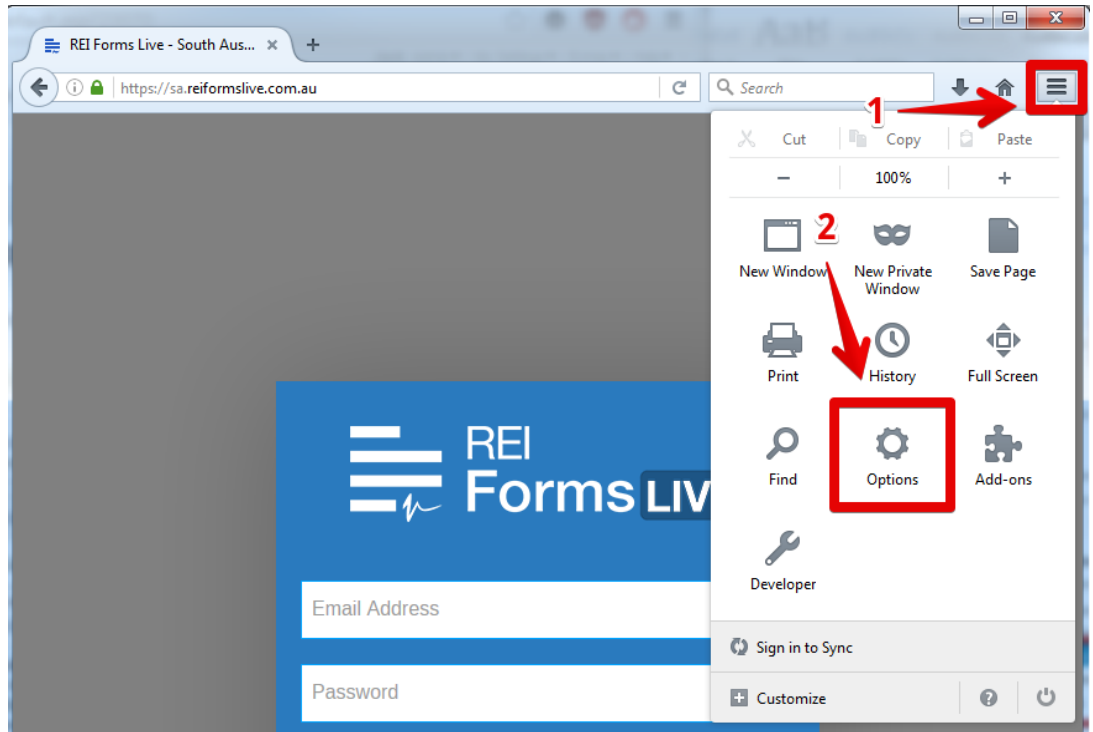

## **Figure 1 - Firefox Menu**

- <span id="page-0-0"></span>2. Select Advanced – se[e Figure 2](#page-1-0)
- 3. Click the "Network" tab
- 4. From the list that appears under "Offline Web Content and User Data" select a site name that matches any of the following:
	- \*.reiformslive.com.au
	- \*.reiformsnow.com.au
	- \*.realform.net.au
	- \*.dynamicforms.com.au

*NB: The asterisk (\*) is a placeholder, any text is valid. Se[e Figure 2](#page-1-0) for examples.*

- 5. Click the "Remove" Button
- 6. Click "Remove offline data" se[e Figure 3](#page-1-1)
- 7. Repeat for any other matching site
- 8. Close all open Firefox windows

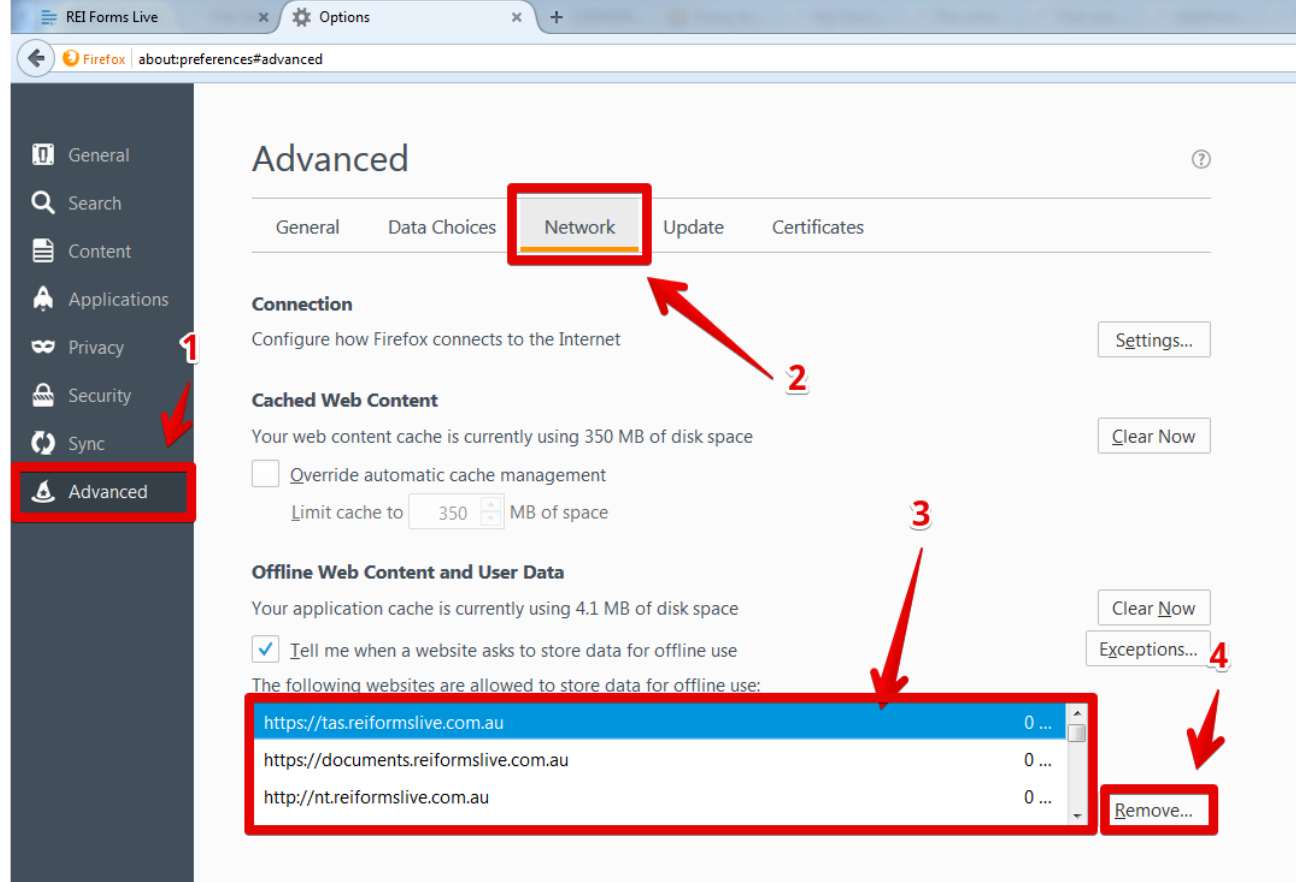

## **Figure 2 - Firefox Advanced Options**

<span id="page-1-0"></span>*NB: In this example, all three sites should be removed.*

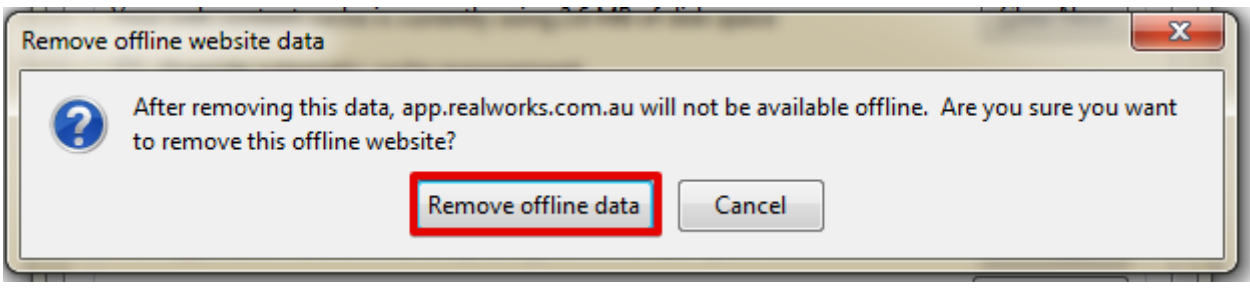

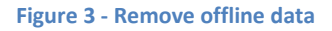

<span id="page-1-1"></span>You can now reopen Firefox and open your usual REI Forms Live site.

If issues persist, please contact the support team for your state, listed at https://help.reiformslive.com.au/#support